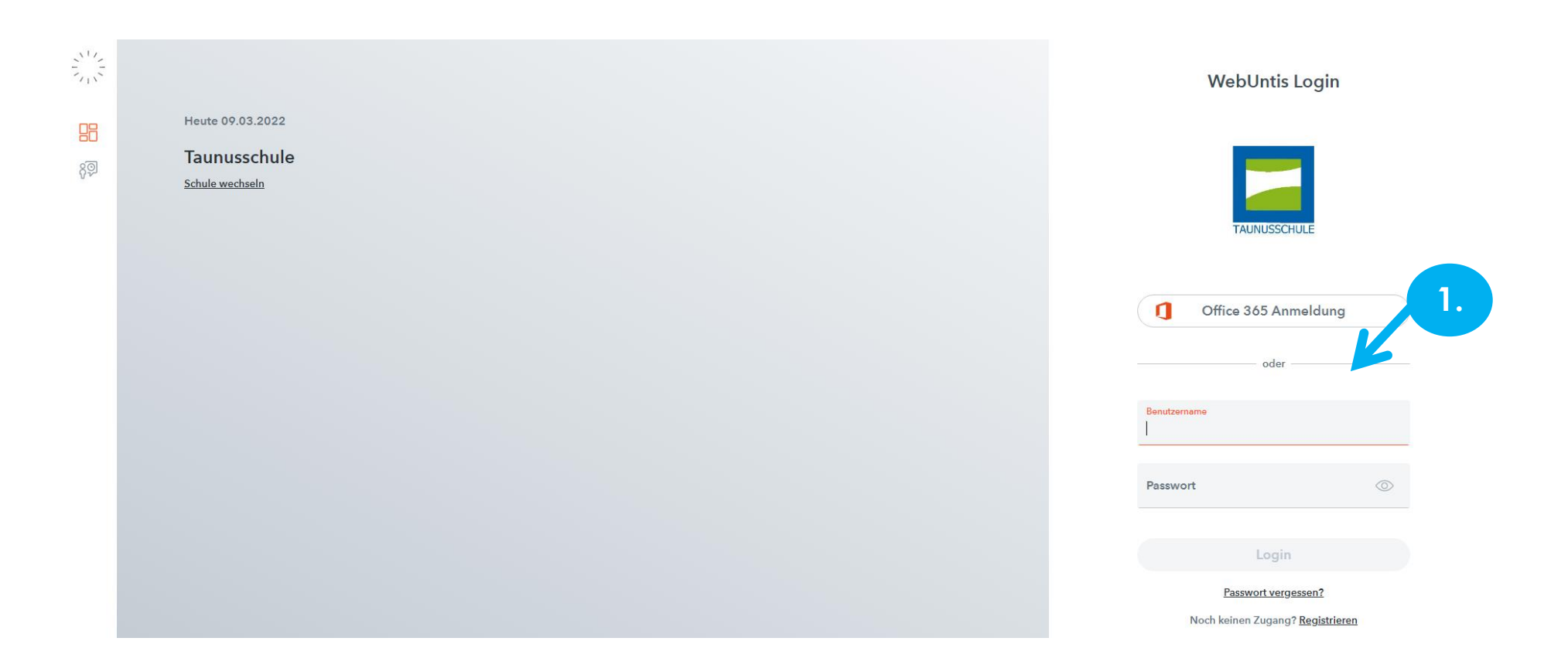

1. Anmeldung über den Webbrowser in Untis mit den Zugangsdaten der Schülerin bzw des Schülers.

Wer keine gültigen Anmeldedaten mehr hat, kann neue bei Frau Gotta-Leger anfordern: [webuntis@taunusschule-bc.de](mailto:webuntis@taunusschule-bc.de)

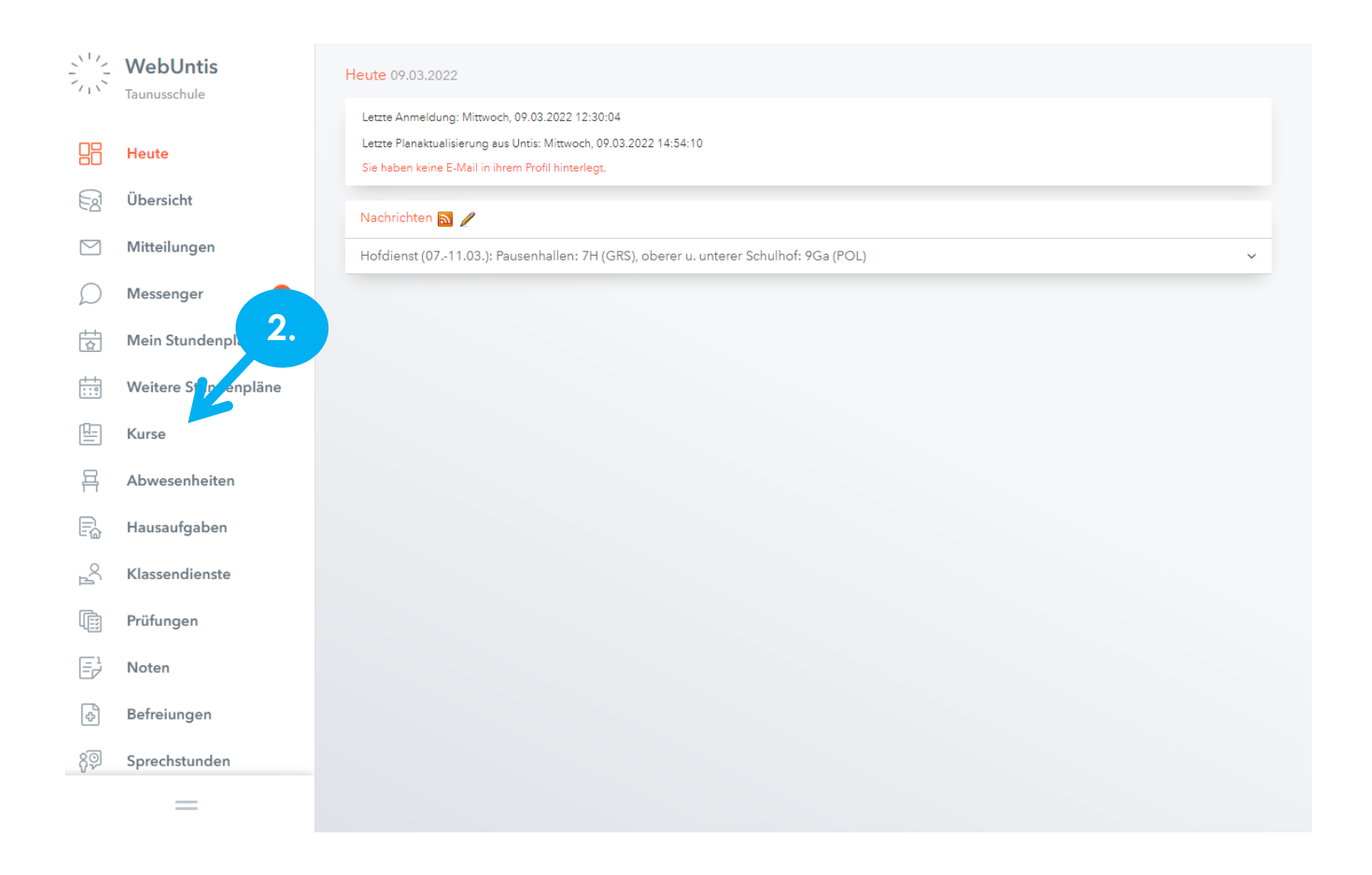

2. Den Reiter "Kurse" anklicken.

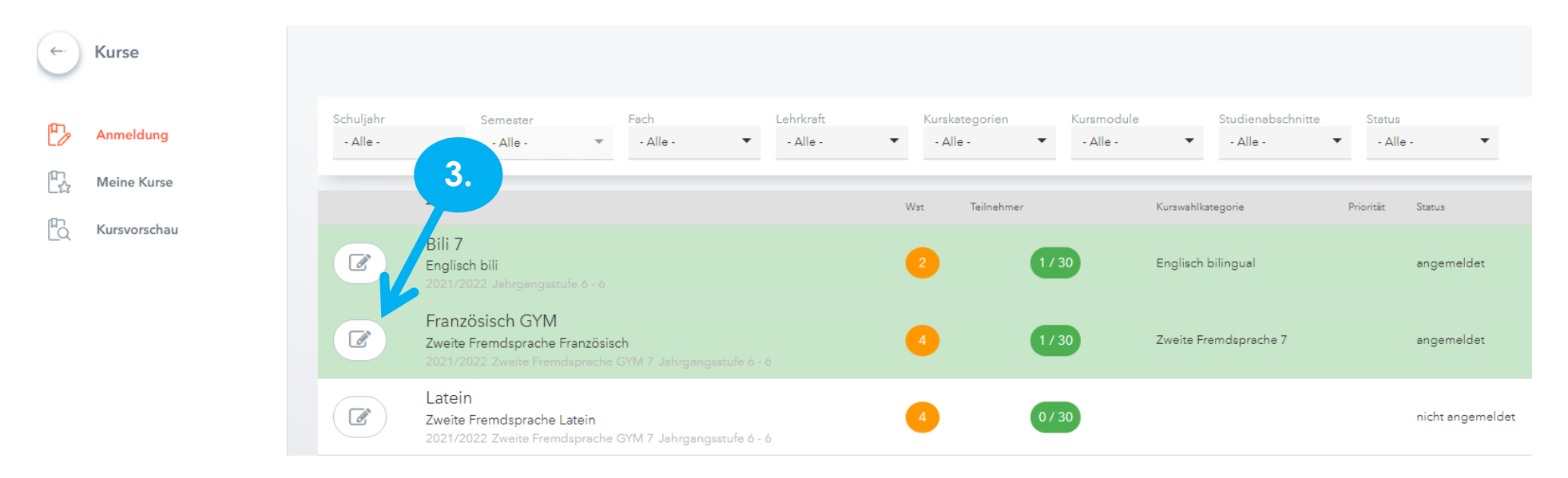

**3. Das Symbol vor der gewünschten zweiten Fremdsprache – Französisch oder Latein** − **anklicken.**

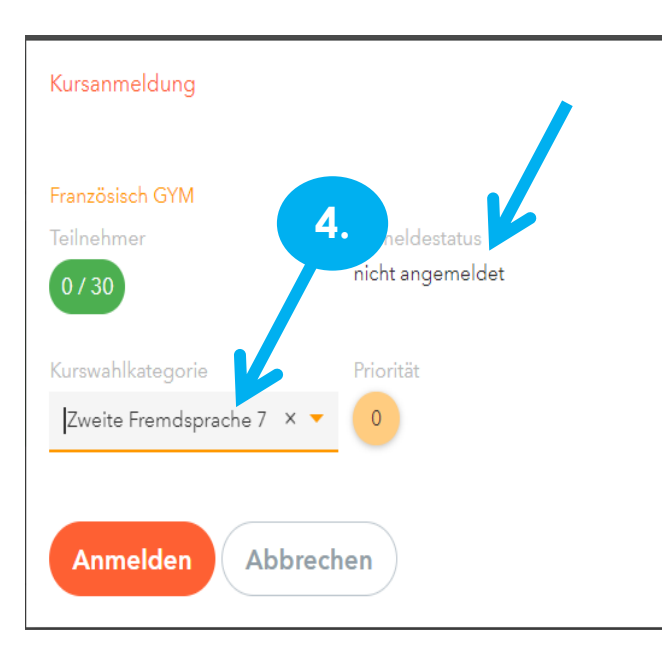

4. Über "Select" die Auswahl "Zweite Fremdsprache 7" und Button "Anmelden" klicken.

Danach wechselt der Anmeldestatus auf "angemeldet".

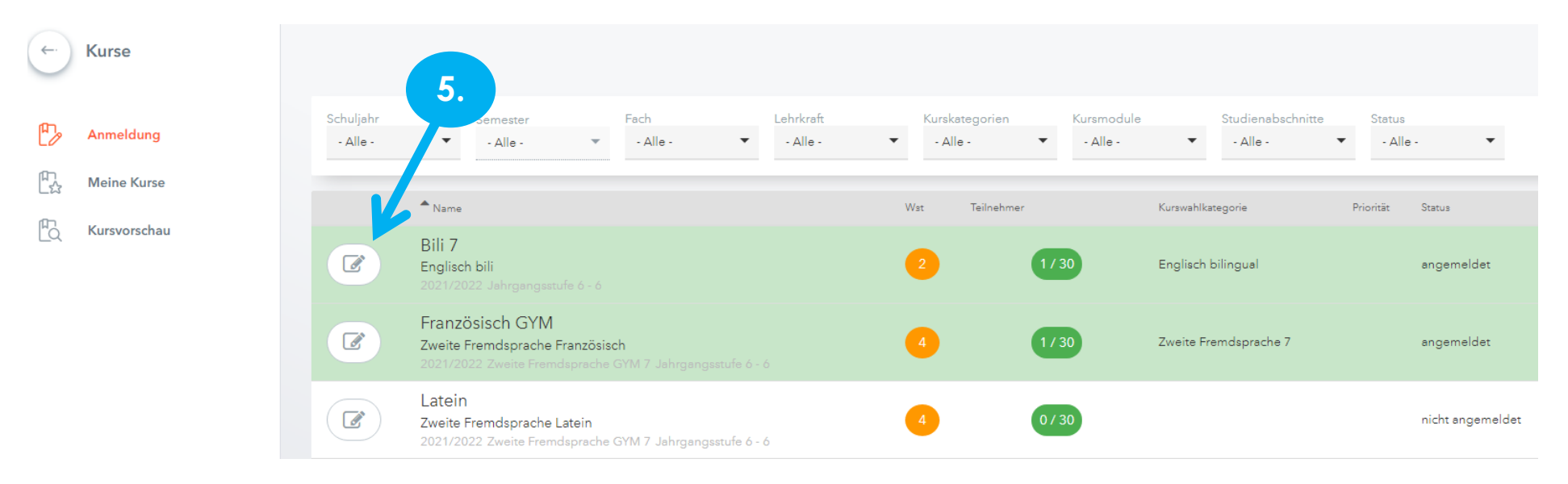

**5. Für die Einwahl in den Bilingualen Unterricht das Symbol vor "Bili 7" anklicken.** 

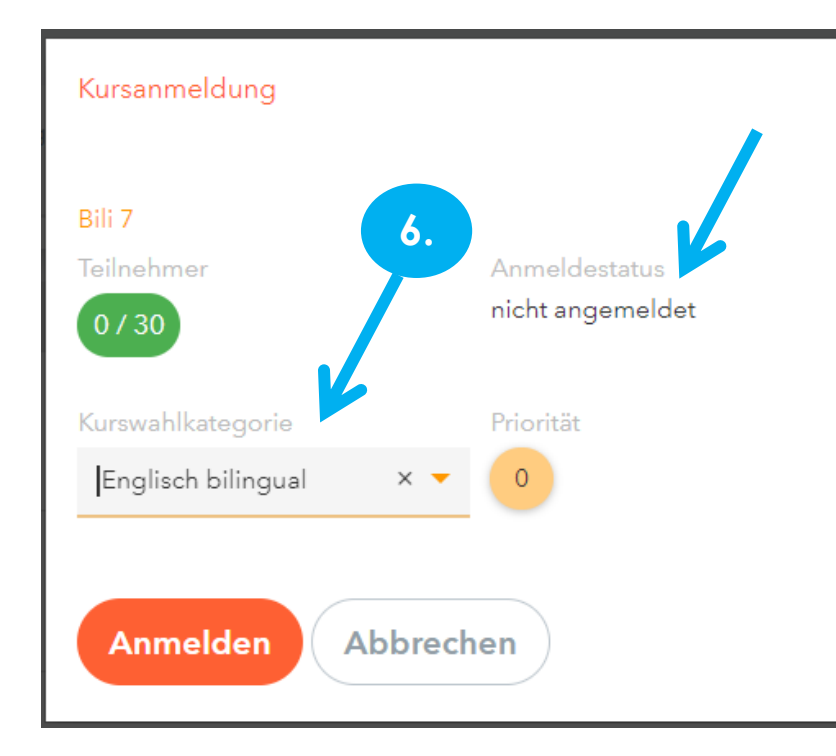

6. "Englisch bilingual" und Button "Anmelden" klicken.

Danach wechselt der Anmeldestatus auf "angemeldet".

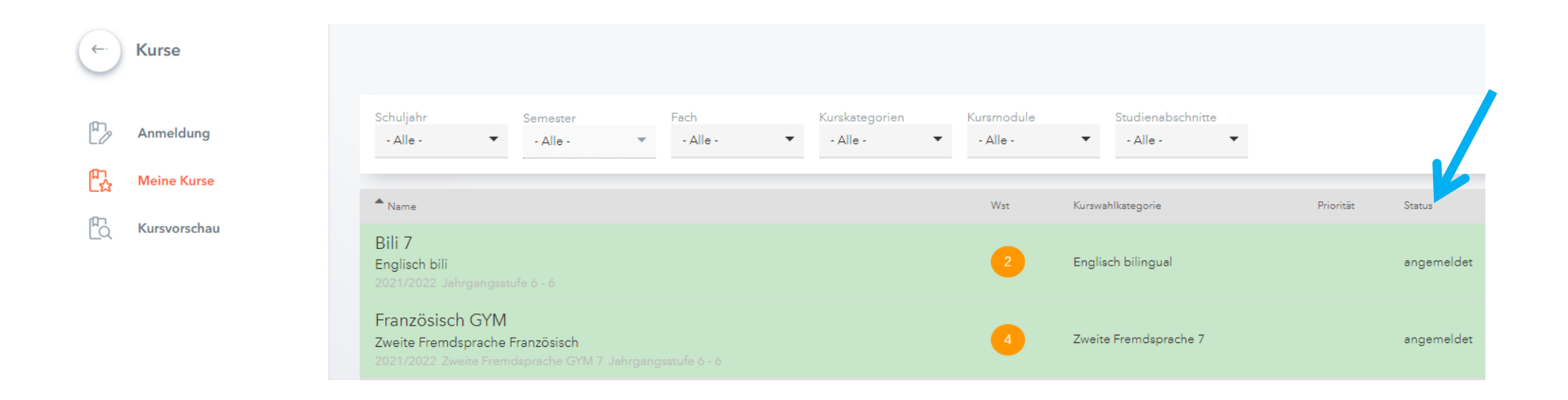

Nach der Auswahl erscheint diese Dokumentation.

Bis zum Ende der Einwahlzeit können Änderungen durch "Abmelden" und "Anmelden" vorgenommen werden.

## **Bitte beachten:**

- **Es muss eine Fremdsprache** also Französisch oder Latein gewählt werden. Diese Wahl ist eine Pflichtwahl.
- **Bilingual ist ein Angebot.** Diese Option bitte auswählen und anmelden, wenn Ihr Kind in den bilingualen Unterricht gehen möchte.